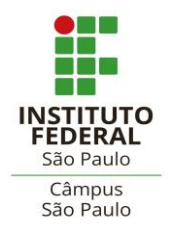

e-mails: [spg\\_spo@ifsp.edu.br](mailto:spg_spo@ifsp.edu.br) ou [crp.spo@ifsp.edu.br](mailto:crp.spo@ifsp.edu.br)

# TUTORIAL PARA ENCAMINHAMENTO DE BANCA VIA SUAP – *STRICTO SENSU*

Este tutorial foi desenvolvido para auxiliar os/as docentes dos cursos *Stricto Sensu* a efetuar o encaminhamento das bancas de mestrandos(as) do IFSP - *Campus* São Paulo.

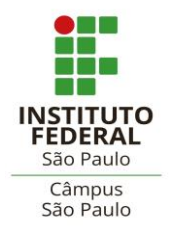

e-mails: [spg\\_spo@ifsp.edu.br](mailto:spg_spo@ifsp.edu.br) ou [crp.spo@ifsp.edu.br](mailto:crp.spo@ifsp.edu.br)

O encaminhamento das bancas via SUAP será registrado no prontuário eletrônico do/a discente, em atendimento à demanda de digitalização dos processos, além de contribuir para a melhoria na gestão documental do IFSP.

O procedimento deverá ser realizado por professores orientadores efetivos dos(as) mestrandos(as). No caso de professor colaborador e/ou professor sênior, os documentos (no formato PDF) deverão ser preenchidos, assinados e enviados ao Coordenador de Curso. O Coordenador deverá manifestar na Carta de Encaminhamento a aprovação com a assinatura e, criar um processo SUAP anexando os documentos e incluir os interessados (orientador, orientando(a) e CRP).

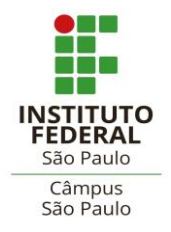

e-mails: [spg\\_spo@ifsp.edu.br](mailto:spg_spo@ifsp.edu.br) ou [crp.spo@ifsp.edu.br](mailto:crp.spo@ifsp.edu.br)

Olá, Professor(a)!

Neste tutorial, demonstraremos o procedimento para criar a Carta de Encaminhamento de Banca, a Declaração de Requisitos para Defesa e a Autodeclaração de Princípios Éticos em Pesquisa por meio do sistema SUAP. Ambos os documentos requerem preenchimento, assinatura e posterior anexação em um único processo no SUAP, que também deverá ser criado pelo professor orientador ou Coordenador de Curso.

# **Carta de Encaminhamento**

Na aba à esquerda da tela inicial do SUAP, clique em Documentos Eletrônicos >> Documentos:

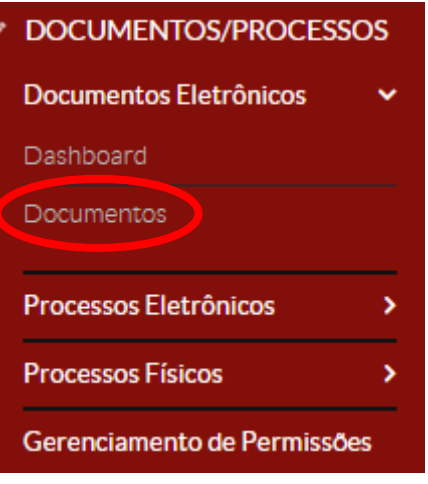

 $\overline{\mathcal{L}}$ 

Na tela seguinte, clique em Adicionar Documento de Texto:

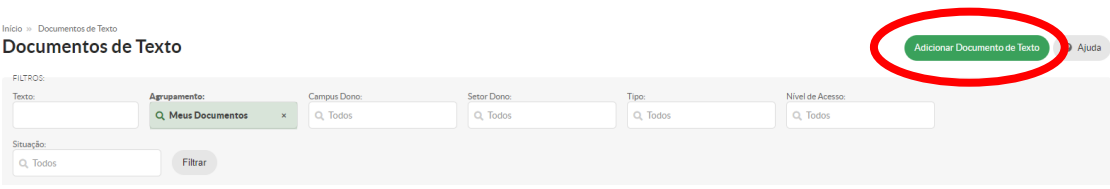

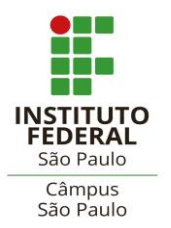

Coordenadoria de Registros Escolares de Pós-graduação – CRP

(Secretaria de Pós-graduação)

e-mails: [spg\\_spo@ifsp.edu.br](mailto:spg_spo@ifsp.edu.br) ou [crp.spo@ifsp.edu.br](mailto:crp.spo@ifsp.edu.br)

Será apresentada uma tela com opções de tipos e modelos de documentos. O tipo é "Carta" e o modelo é "Pós-graduação: Composição de Banca – Carta – Carta de Encaminhamento de Banca – *Stricto Sensu*".

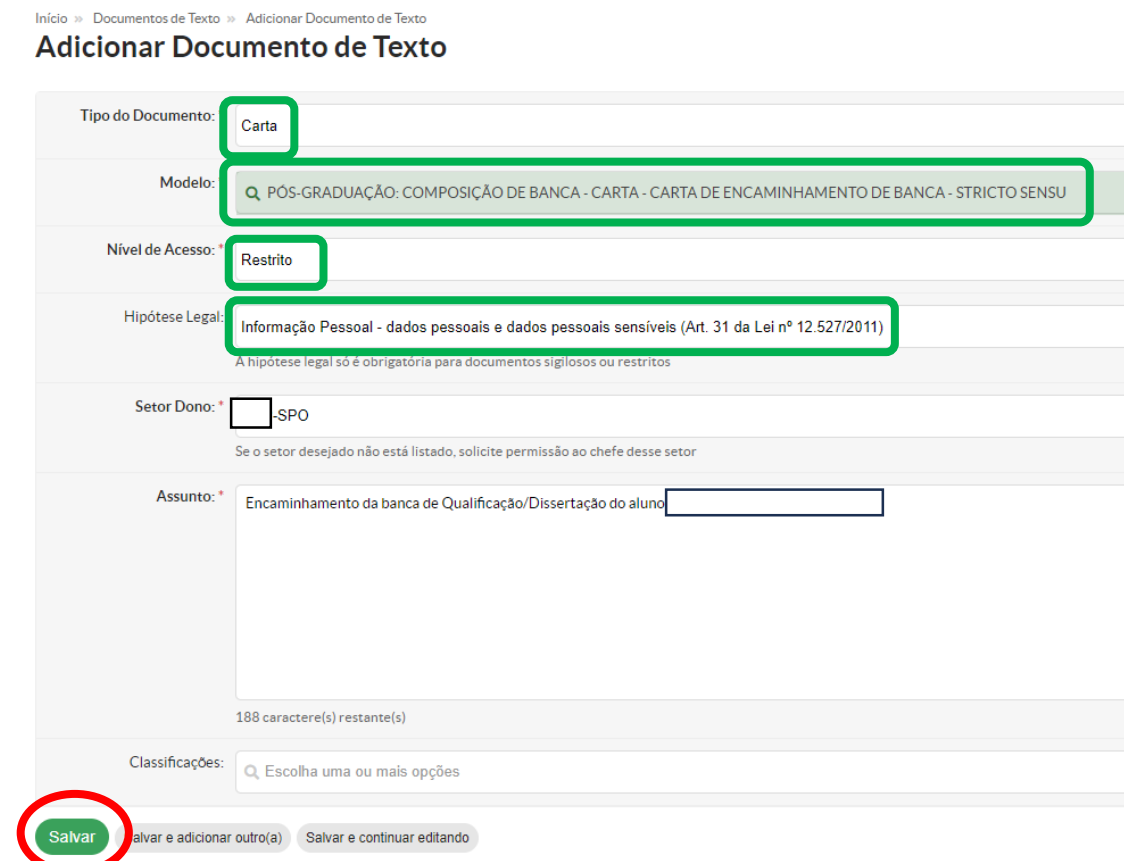

Preencha também: Nível de Acesso "Restrito" e Hipótese Legal "Informação Pessoal – dados pessoais e dados pessoais sensíveis (Art. 31 da Lei nº 12.527/2011)". O Setor Dono é onde você está lotado/a. O Assunto (sugerido) é Encaminhamento da banca de (nome do/a aluno/a).

Clique no botão Salvar. Em seguida, você vai editar o texto da carta:

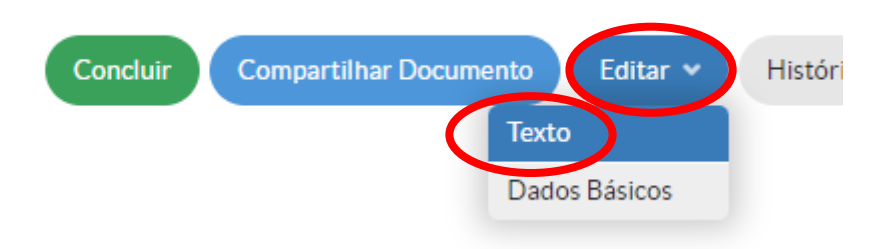

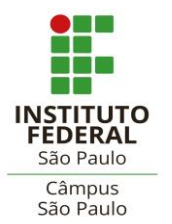

Coordenadoria de Registros Escolares de Pós-graduação – CRP

(Secretaria de Pós-graduação)

e-mails: [spg\\_spo@ifsp.edu.br](mailto:spg_spo@ifsp.edu.br) ou [crp.spo@ifsp.edu.br](mailto:crp.spo@ifsp.edu.br)

Você estará na tela do Editor de Texto. Os campos estarão delimitados para preenchimento com parênteses, caixas de texto ou em vermelho.

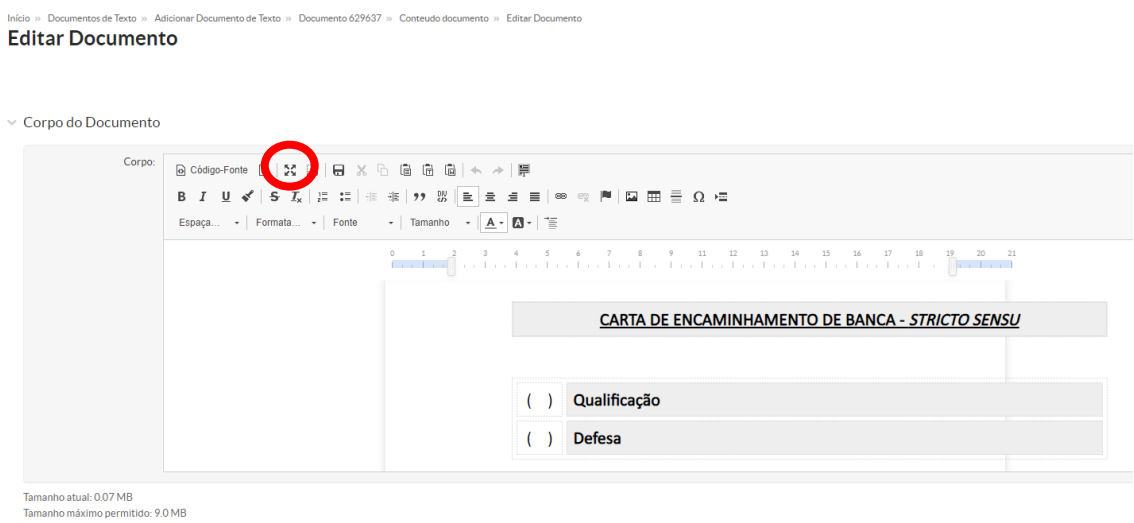

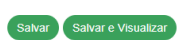

Se preferir, utilize a opção "Maximizar", no canto superior esquerdo.

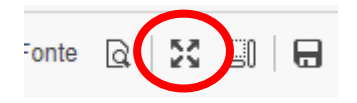

Após preencher os dados desejados, formate o texto com preto:

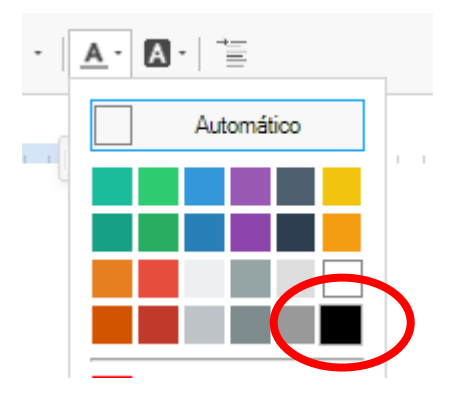

Faça uma revisão do texto e clique em Salvar e Visualizar:

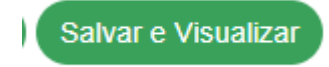

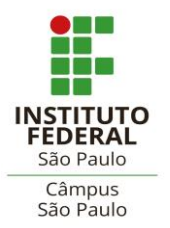

Coordenadoria de Registros Escolares de Pós-graduação – CRP

(Secretaria de Pós-graduação)

e-mails: [spg\\_spo@ifsp.edu.br](mailto:spg_spo@ifsp.edu.br) ou [crp.spo@ifsp.edu.br](mailto:crp.spo@ifsp.edu.br)

Agora a Carta pode ser concluída:

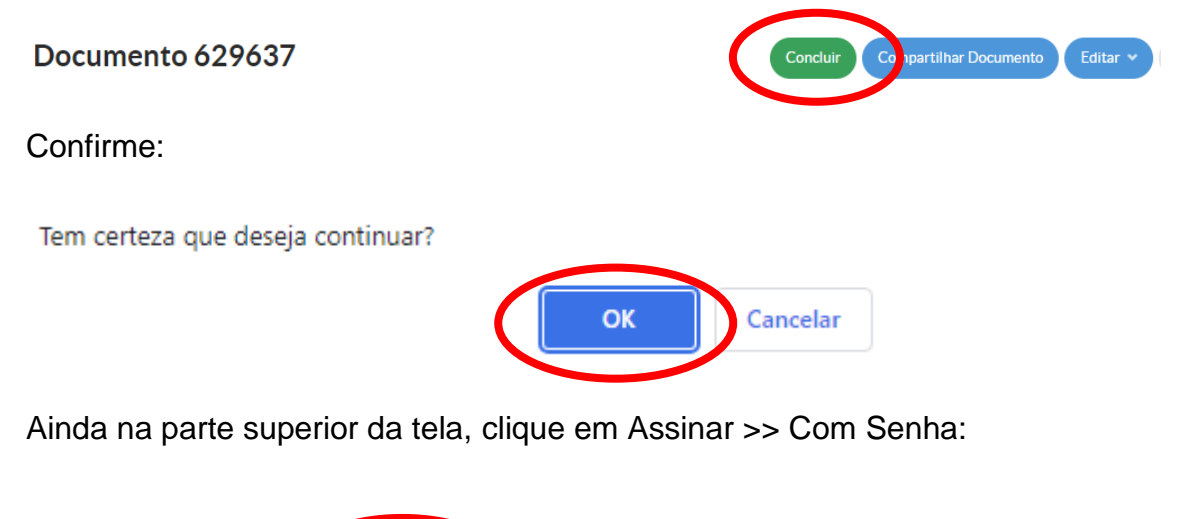

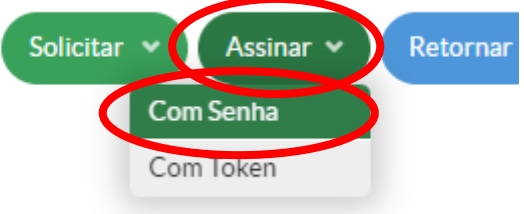

Confirme o número identificador que aparecerá no cabeçalho do documento:

# Assinatura de Documento

#### Passos 1 of 2

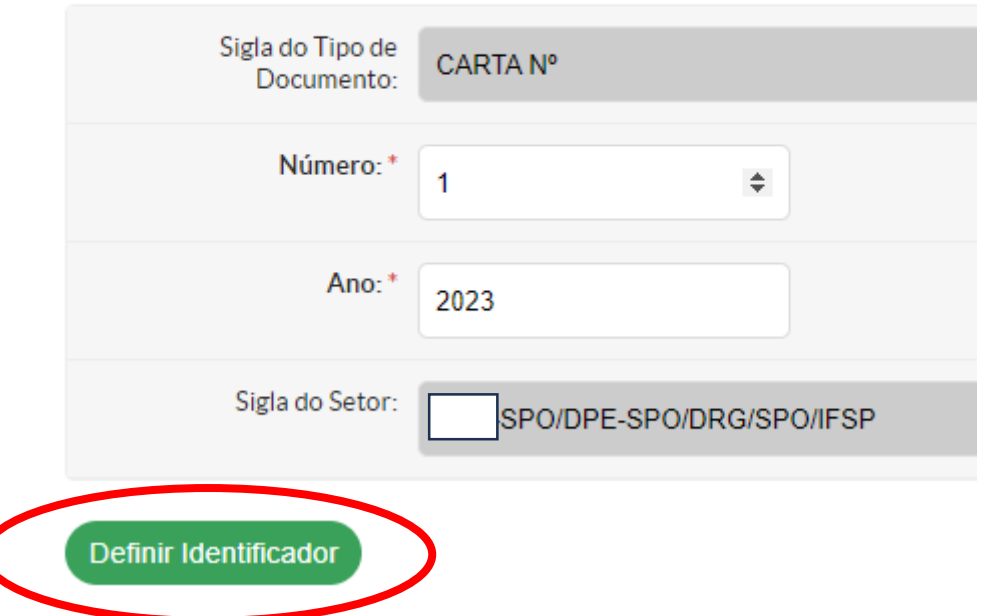

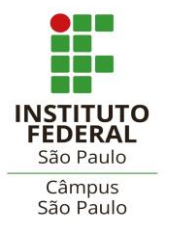

Coordenadoria de Registros Escolares de Pós-graduação – CRP

(Secretaria de Pós-graduação)

e-mails: [spg\\_spo@ifsp.edu.br](mailto:spg_spo@ifsp.edu.br) ou [crp.spo@ifsp.edu.br](mailto:crp.spo@ifsp.edu.br)

Selecione seu perfil, digite sua senha e clique em Assinar Documento:

# Assinatura de Documento

Passos 2 of 2

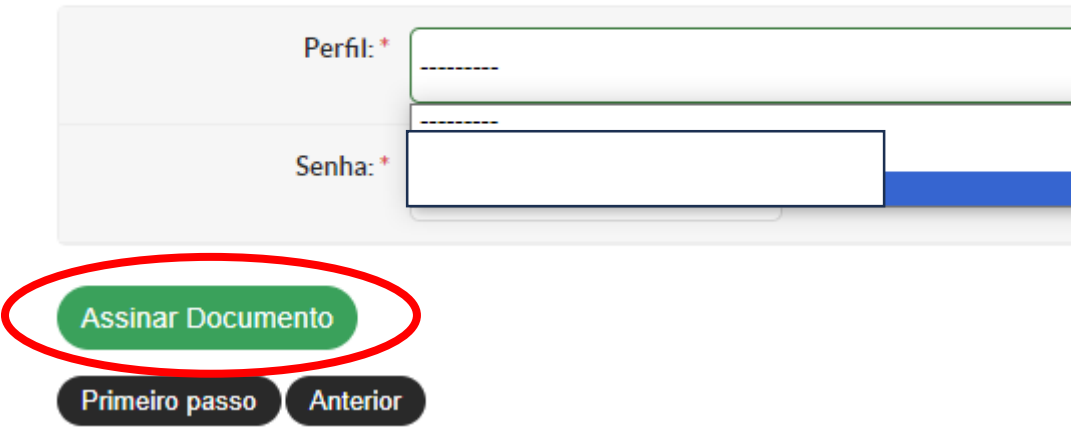

O documento aparecerá na tela para ser finalizado:

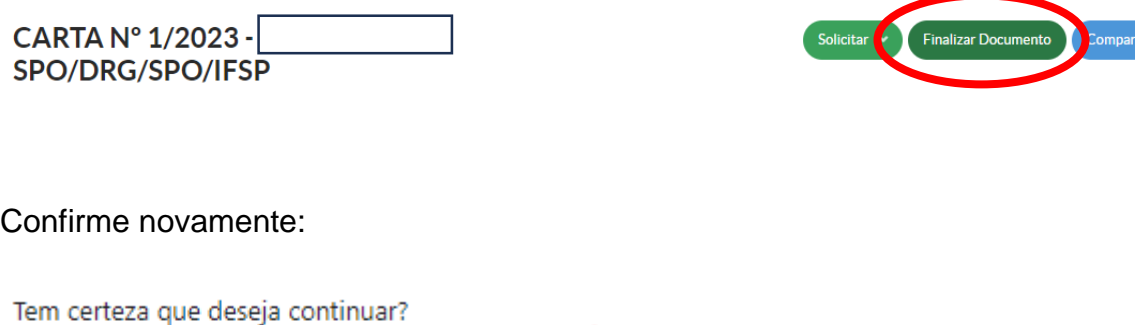

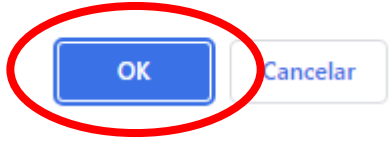

Após a finalização e a assinatura, você terá algumas opções. Clique em "Criar Processo".

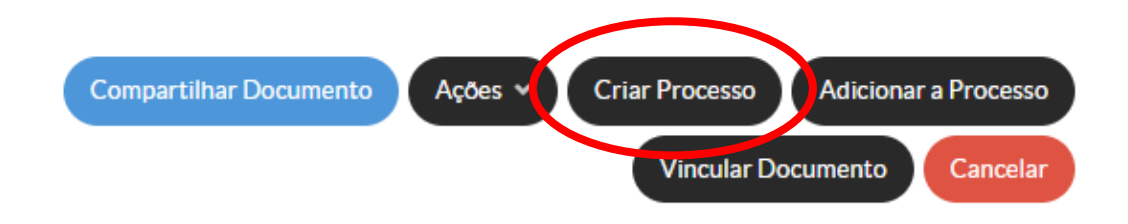

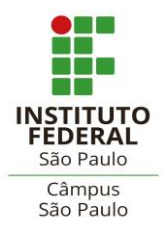

e-mails: [spg\\_spo@ifsp.edu.br](mailto:spg_spo@ifsp.edu.br) ou [crp.spo@ifsp.edu.br](mailto:crp.spo@ifsp.edu.br)

Você deverá marcar as pessoas interessadas no processo. Elas receberão notificações via e-mail toda vez que o processo for movimentado.

Se não conseguir ou não quiser marcar todos os servidores da Secretaria de Pós-graduação, marque ao menos o/a servidor/a coordenador/a. Digite o nome, aguarde o sistema pesquisar e clique no resultado da busca:

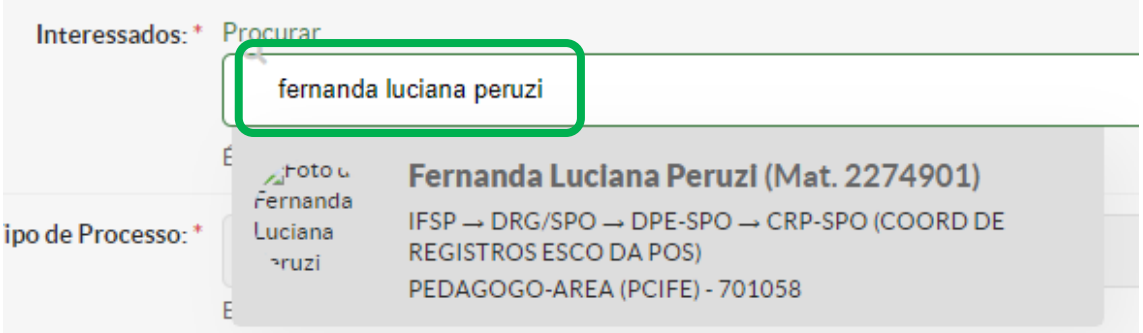

Em seguida, repita a operação para marcar o próprio perfil, o do/a estudante e o do/a Coordenador/a de Curso:

#### Adicionar Processo Eletrônico

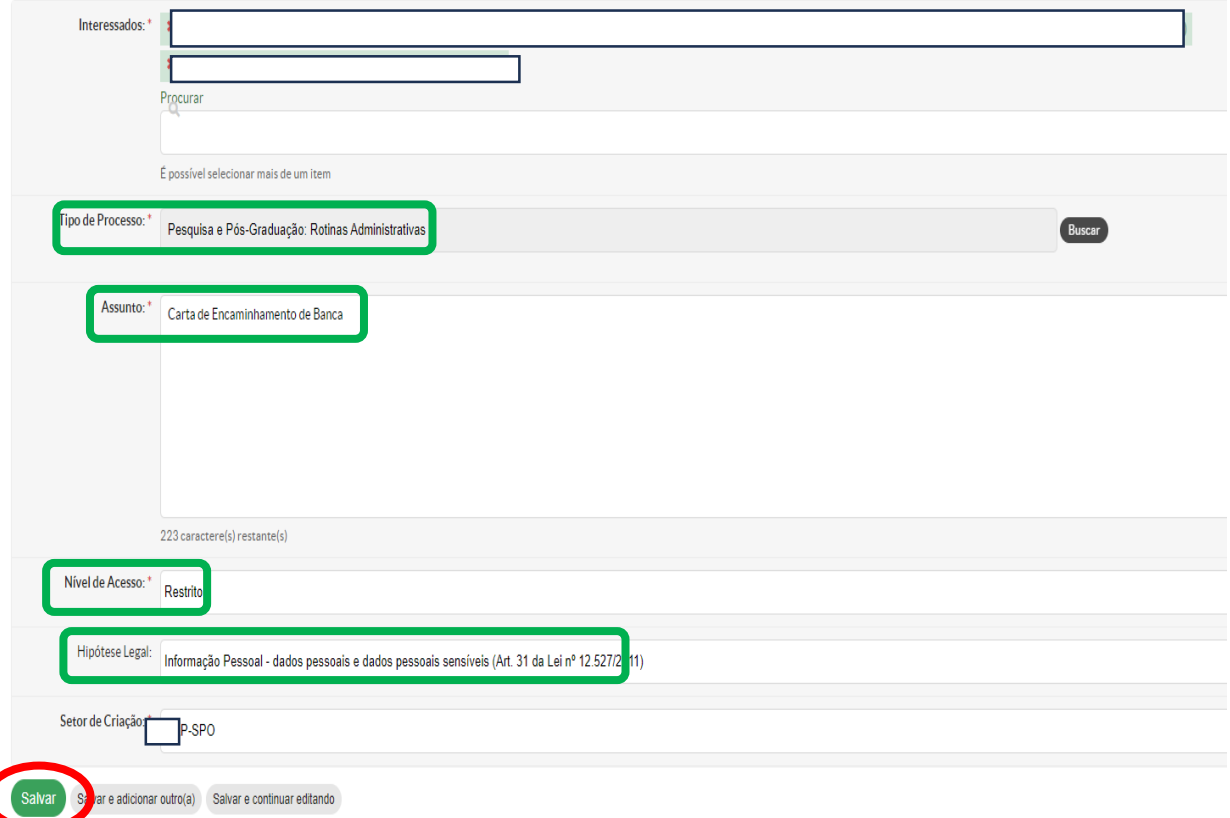

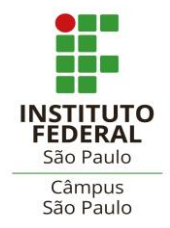

e-mails: [spg\\_spo@ifsp.edu.br](mailto:spg_spo@ifsp.edu.br) ou [crp.spo@ifsp.edu.br](mailto:crp.spo@ifsp.edu.br)

Preencha o Tipo de Processo com **"Pós-graduação: Rotinas Administrativas"** ou **"Ensino: Dissertação e Tese (Defesa / Prorrogação / Banca / Atas)**".

Tipo de Processo: \* Ensino: Dissertação e Tese (Defesa / Prorrogação / Banca / Atas)

O Assunto (sugerido) é Encaminhamento de Banca. O Nível de Acesso é "Restrito", a Hipótese Legal é "Informação Pessoal – dados pessoais e dados pessoais sensíveis (Art. 31 da Lei nº 12.527/2011)". O Setor Dono é a subárea ou coordenação onde você está lotado/a.

Após clicar em Salvar, o número do processo será gerado:

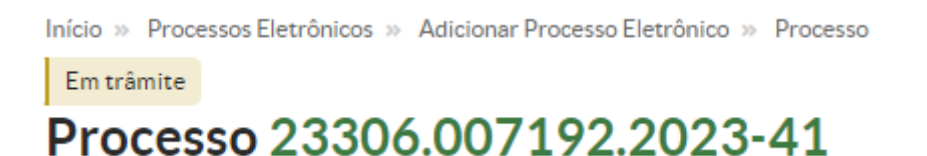

Este número será utilizado para o(s) documento(s) seguinte(s). Você poderá copiá-lo ou acessá-lo pela aba Documentos/Processos >> Processos Eletrônicos >> Processos.

# **Declaração de Requisitos**

Para os alunos que vão defender a sua dissertação e cujo curso exija Atividades Complementares e/ou Produção Científica como requisito para defesa, o/a orientador/a deve gerar a Declaração de Requisitos para Defesa no SUAP.

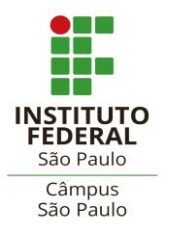

Coordenadoria de Registros Escolares de Pós-graduação – CRP

(Secretaria de Pós-graduação)

e-mails: [spg\\_spo@ifsp.edu.br](mailto:spg_spo@ifsp.edu.br) ou [crp.spo@ifsp.edu.br](mailto:crp.spo@ifsp.edu.br)

O(s) comprovante(s) de cumprimento do(s) requisito(s) deve(m) ser anexado(s),

seja no mesmo PDF ou em um novo carregamento.

Início » Documentos de Texto » Adicionar Documento de Texto

#### Adicionar Documento de Texto

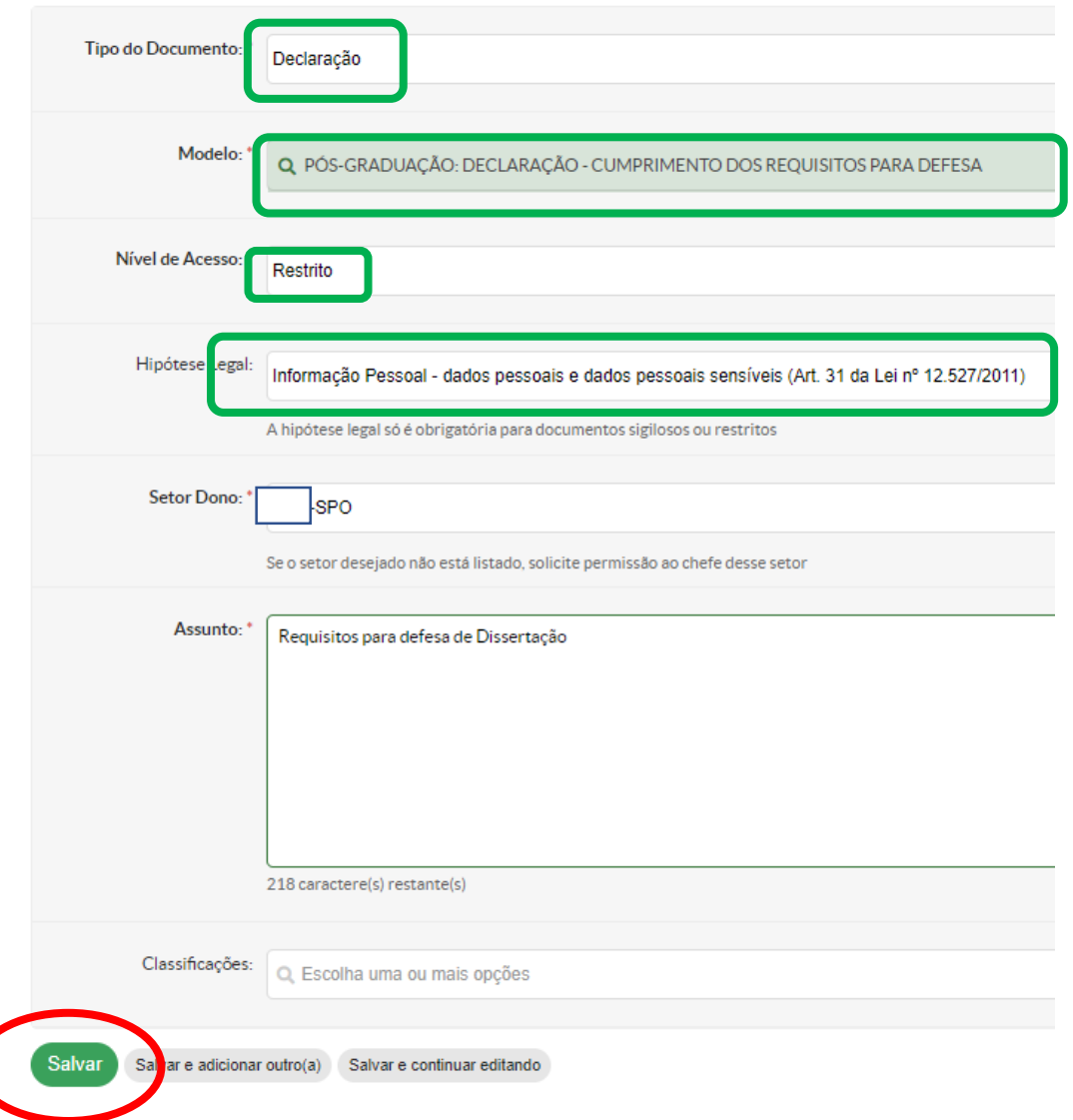

Na tela seguinte, você terá as opções de edição de texto:

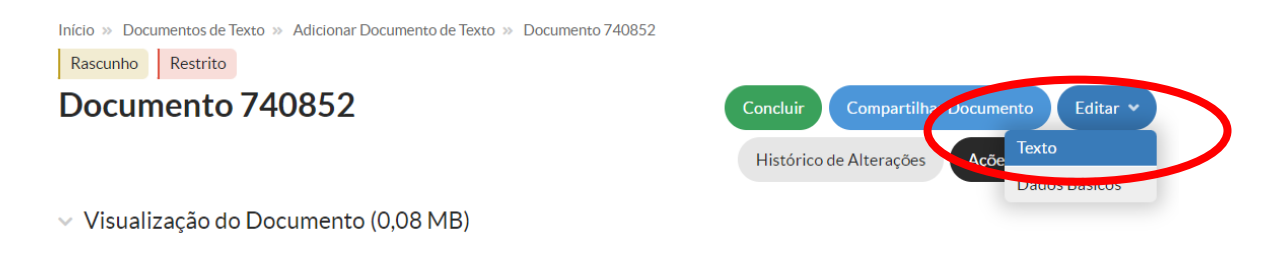

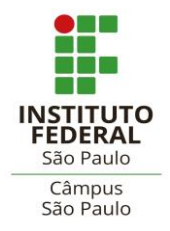

e-mails: [spg\\_spo@ifsp.edu.br](mailto:spg_spo@ifsp.edu.br) ou [crp.spo@ifsp.edu.br](mailto:crp.spo@ifsp.edu.br)

Após fazer as alterações necessárias e formatar o texto, clique em Salvar.

Início » Documentos de Texto » Adicionar Documento de Texto » Documento 740852 » Conteudo documento » Editar Documento **Editar Documento** 

 $\times$  Corpo do Documento

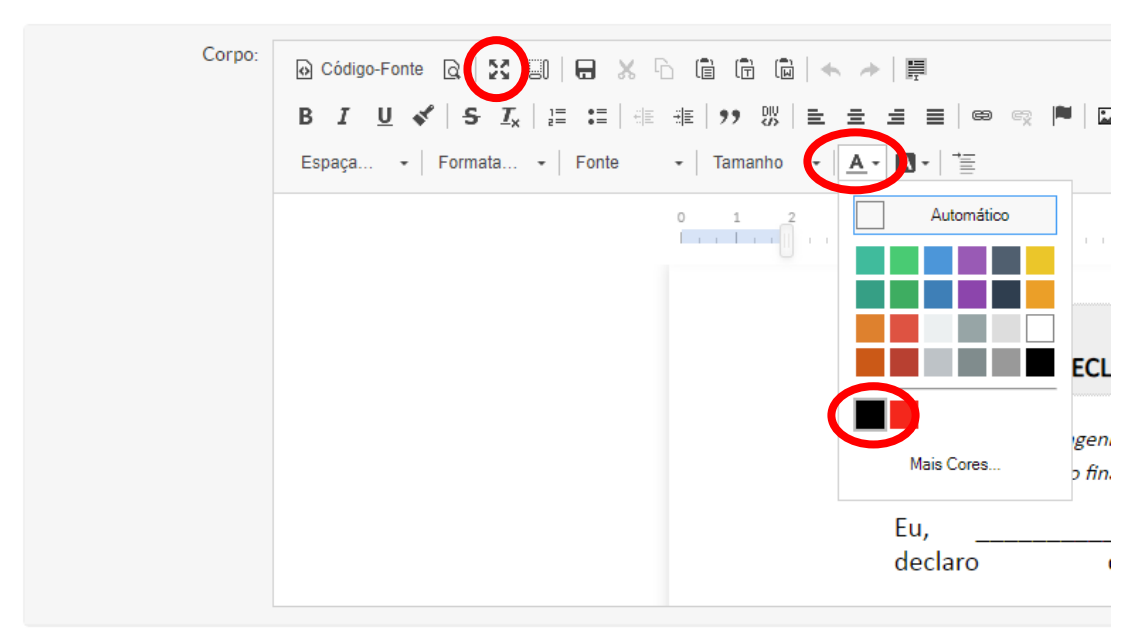

Tamanho atual: 0,08 MB Tamanho máximo permitido: 9.0 MB

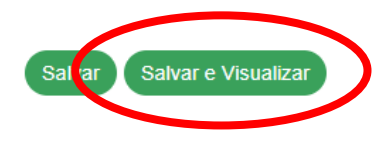

No mesmo menu por onde começou a edição do documento, você terá a opção de "Concluir". Clicando, a tela de assinatura surgirá:

Concluído Restrito Documento 740852

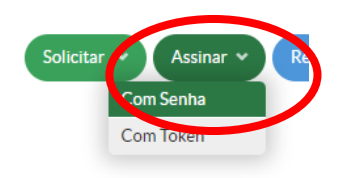

▼ Visualização do Documento (0,08 MB)

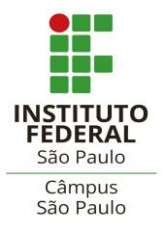

Coordenadoria de Registros Escolares de Pós-graduação – CRP

(Secretaria de Pós-graduação)

e-mails: [spg\\_spo@ifsp.edu.br](mailto:spg_spo@ifsp.edu.br) ou [crp.spo@ifsp.edu.br](mailto:crp.spo@ifsp.edu.br)

Clique em "Definir Identificador".

# Assinatura de Documento

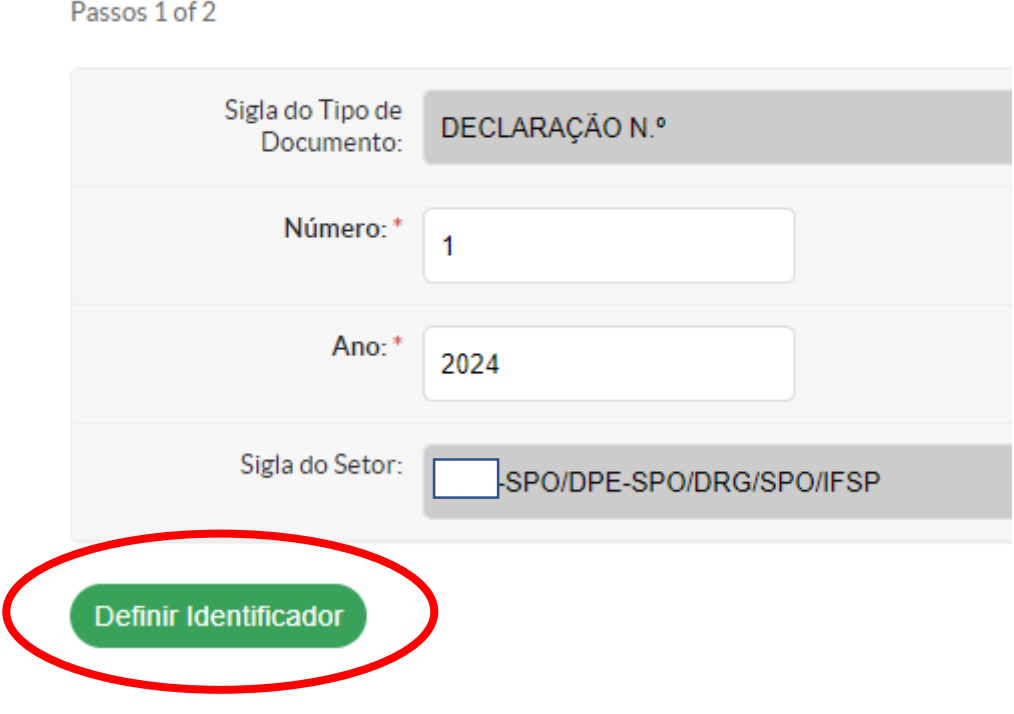

Selecione seu perfil e digite sua senha:

# Assinatura de Documento

Passos 2 of 2

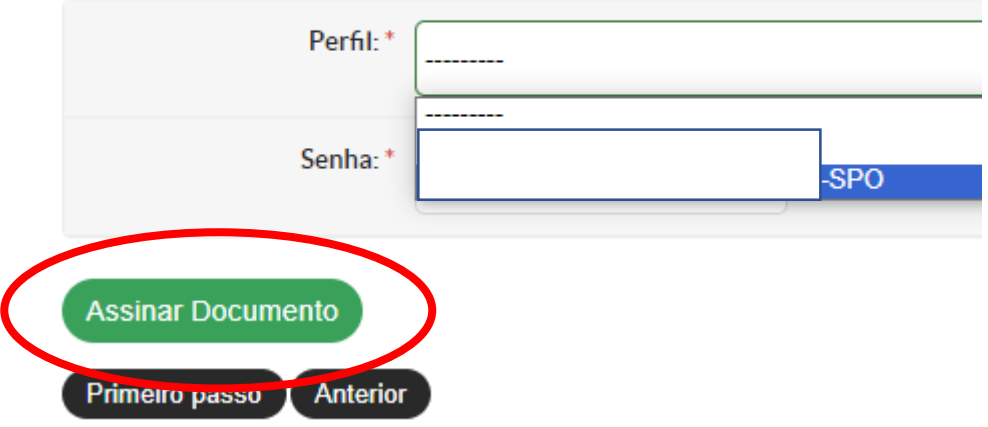

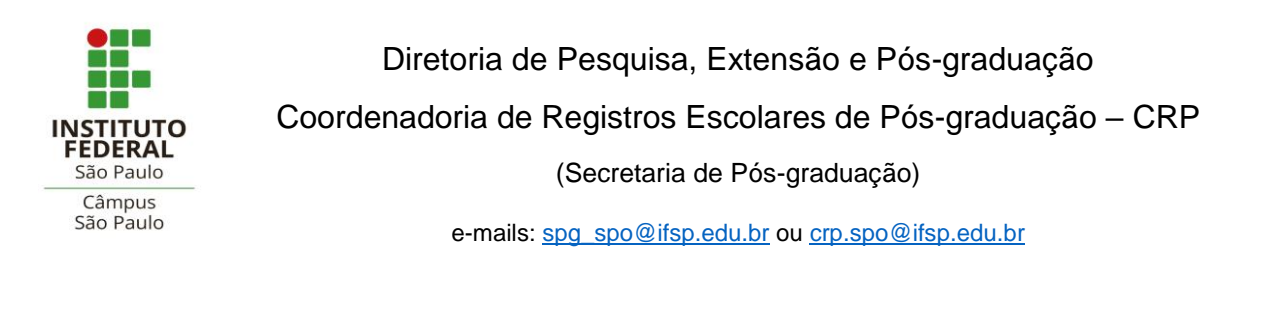

Finalize o documento e o adicione-o ao processo já criado:

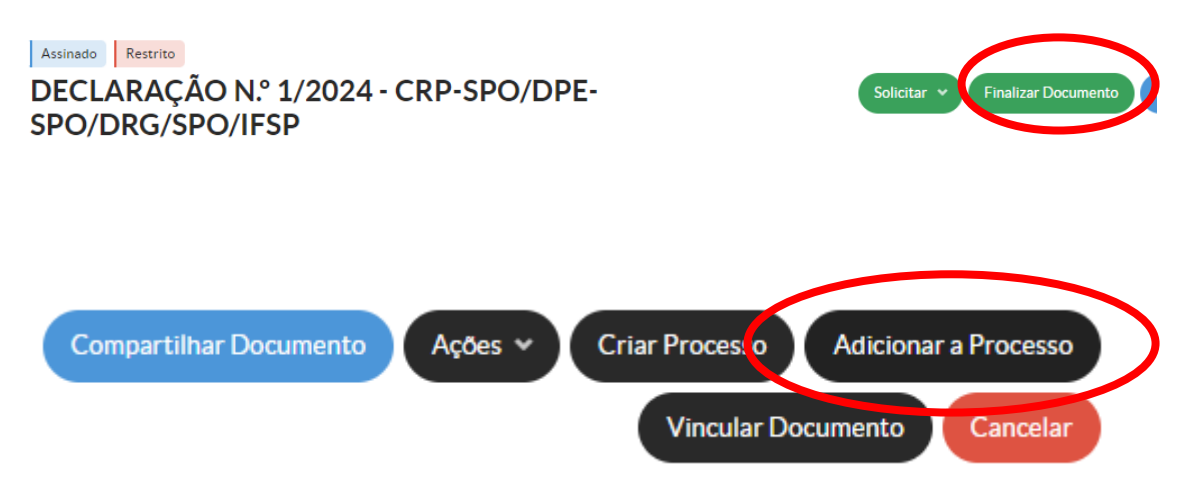

No campo de busca por número, digite o número do referido processo e clique no botão verde "Adicionar ao Processo".

No processo, utilize o botão "Upload de Documento Externo" para carregar os comprovantes das atividades do/a aluno/a:

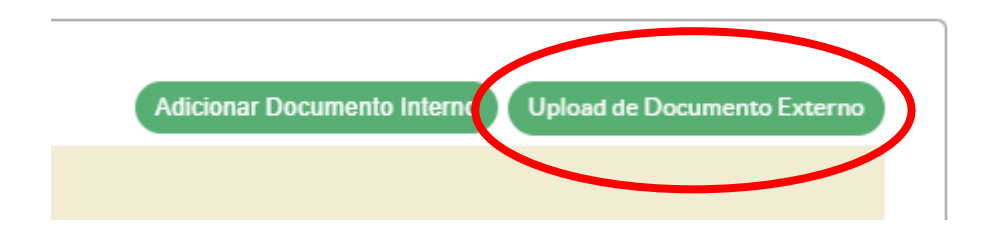

# **Autodeclaração**

Caso o aluno (exceto do ProfMat e dos demais mestrados em rede) já tenha qualificado sua dissertação, não será necessário gerar a Autodeclaração pelo SUAP. Então o orientador pode ir direto para a página 18, que orienta a enviar o processo.

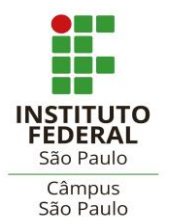

Coordenadoria de Registros Escolares de Pós-graduação – CRP

(Secretaria de Pós-graduação)

e-mails: [spg\\_spo@ifsp.edu.br](mailto:spg_spo@ifsp.edu.br) ou [crp.spo@ifsp.edu.br](mailto:crp.spo@ifsp.edu.br)

Na aba à esquerda da tela inicial do SUAP, clique em Documentos Eletrônicos

#### >> Documentos:

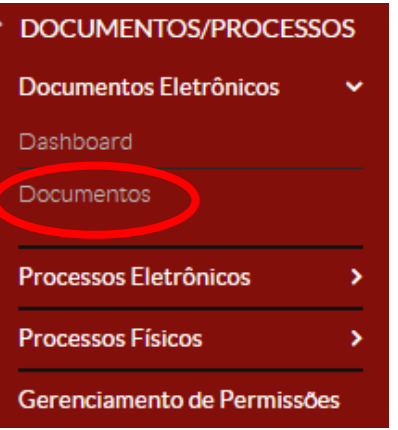

Na tela seguinte, clique em Adicionar Documento de Texto:

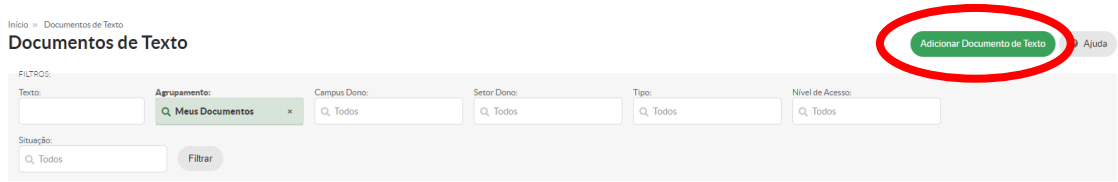

Será apresentada uma tela com opções de tipos e modelos de documentos. O tipo é "Declaração" e o modelo é "Pós-graduação: Ética – Declaração – Autodeclaração de Princípios Éticos em Pesquisa Científica e Tecnológica – *Stricto Sensu*".

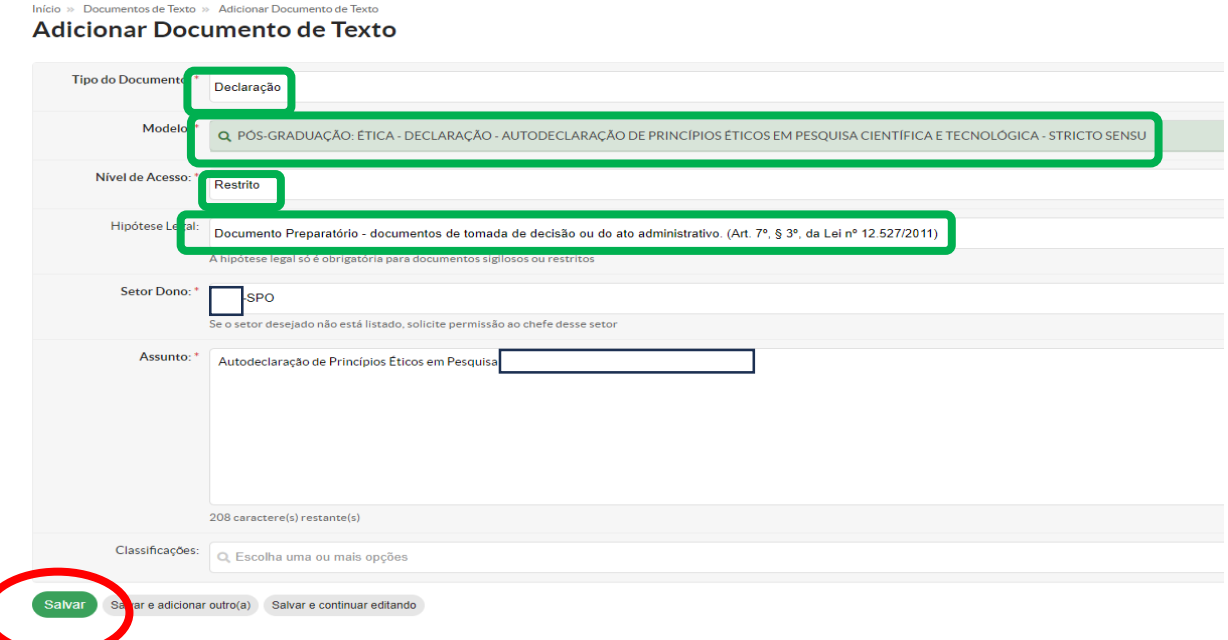

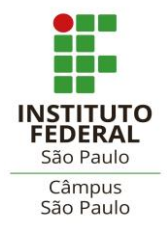

e-mails: [spg\\_spo@ifsp.edu.br](mailto:spg_spo@ifsp.edu.br) ou [crp.spo@ifsp.edu.br](mailto:crp.spo@ifsp.edu.br)

Preencha também: Nível de Acesso "Restrito" e Hipótese Legal "Informação Pessoal – dados pessoais e dados pessoais sensíveis (Art. 31 da Lei nº 12.527/2011)". O Setor Dono é a subárea ou coordenação onde você está lotado/a. O Assunto (sugerido) é Autodeclaração de Princípios Éticos em Pesquisa de (nome do/a aluno/a).

Clique no botão Salvar. Em seguida, você vai editar o texto da carta:

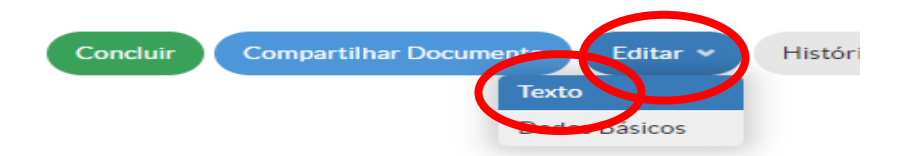

Você estará na tela do Editor de Texto. Os campos estarão delimitados para preenchimento com parênteses, caixas de texto ou em vermelho.

**Editar Documento** 

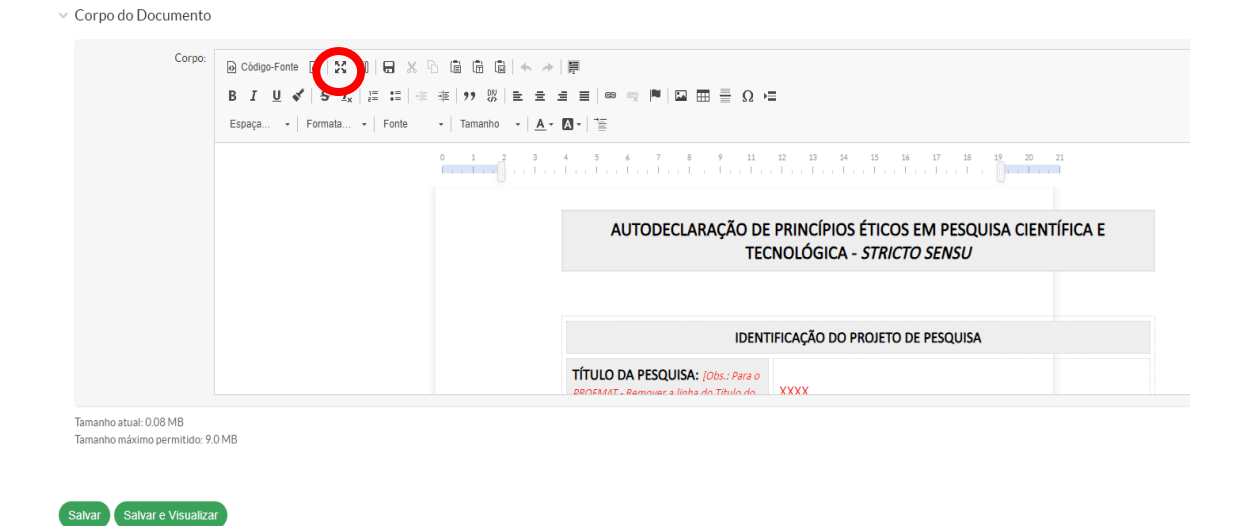

Se preferir, utilize a opção "Maximizar", no canto superior esquerdo.

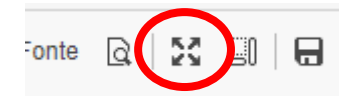

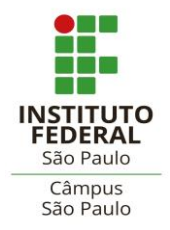

e-mails: [spg\\_spo@ifsp.edu.br](mailto:spg_spo@ifsp.edu.br) ou [crp.spo@ifsp.edu.br](mailto:crp.spo@ifsp.edu.br)

Após preencher os dados desejados, formate o texto com preto:

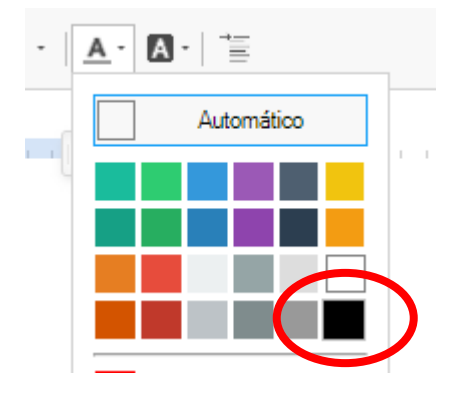

Faça uma revisão do texto e clique em Salvar e Visualizar:

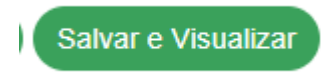

Agora a Autodeclaração pode ser concluída:

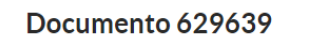

Confirme:

Tem certeza que deseja continuar?

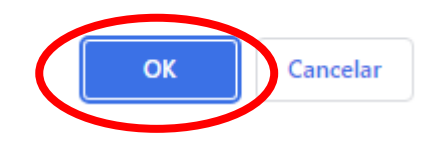

artilhar Documento

Histórico

Ainda na parte superior da tela, clique em Assinar >> Com Senha:

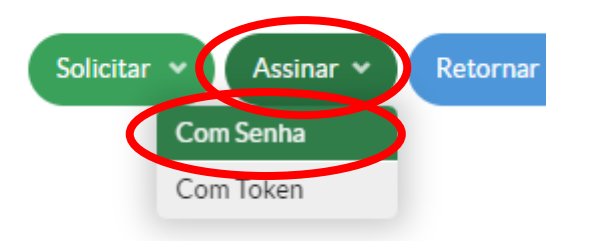

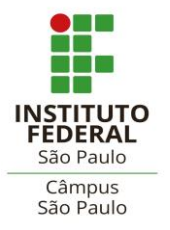

Coordenadoria de Registros Escolares de Pós-graduação – CRP

(Secretaria de Pós-graduação)

e-mails: [spg\\_spo@ifsp.edu.br](mailto:spg_spo@ifsp.edu.br) ou [crp.spo@ifsp.edu.br](mailto:crp.spo@ifsp.edu.br)

Confirme o número identificador que aparecerá no cabeçalho do documento:

### **Assinatura de Documento**

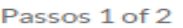

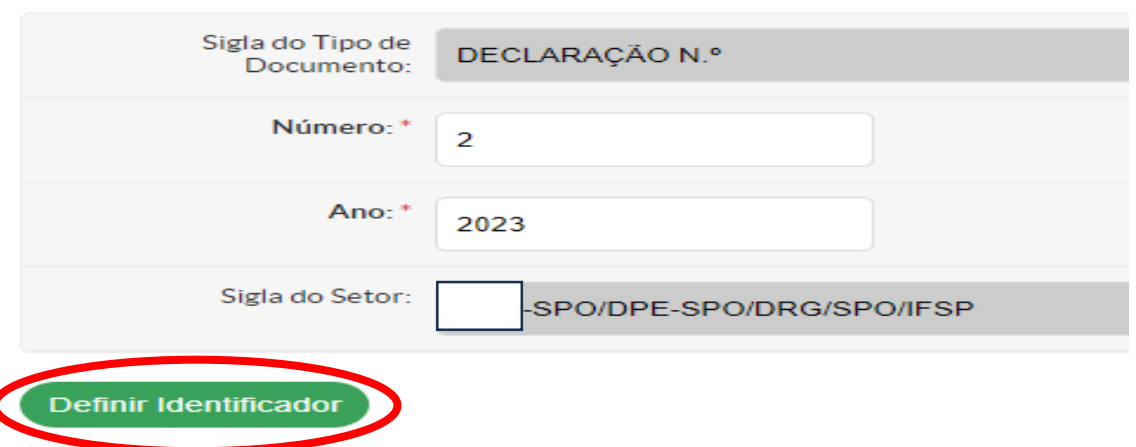

Com a Autodeclaração assinada, você terá a opção de pedir a assinatura do/a estudante:

![](_page_16_Picture_66.jpeg)

![](_page_16_Picture_11.jpeg)

Na solicitação, aparecerá seu nome e você deve procurar o prontuário do/a aluno/a e clicar no resultado da busca:

## Solicitações de Assinaturas

![](_page_16_Picture_67.jpeg)

![](_page_17_Picture_0.jpeg)

e-mails: [spg\\_spo@ifsp.edu.br](mailto:spg_spo@ifsp.edu.br) ou [crp.spo@ifsp.edu.br](mailto:crp.spo@ifsp.edu.br)

Envie a solicitação.

● O/a estudante deverá acessar o SUAP e clicar no destaque "Documentos Aguardando Minha Assinatura" e assinar a Autodeclaração com senha.

Após a assinatura, você deverá acessar o documento e finalizá-lo:

![](_page_17_Picture_85.jpeg)

Na tela seguinte, clique na opção "Adicionar a Processo":

![](_page_17_Picture_86.jpeg)

Agora você vai utilizar o número do processo gerado anteriormente, digitar na busca e clicar no resultado:

![](_page_17_Picture_87.jpeg)

# **Encaminhando o processo**

Já na tela do processo, encaminhe com despacho à CRP:

Processo 23306.007192.2023-41

![](_page_17_Picture_14.jpeg)

 $\times$  Dados Gerais

![](_page_18_Picture_0.jpeg)

![](_page_18_Picture_1.jpeg)

Coordenadoria de Registros Escolares de Pós-graduação – CRP

(Secretaria de Pós-graduação)

e-mails: [spg\\_spo@ifsp.edu.br](mailto:spg_spo@ifsp.edu.br) ou [crp.spo@ifsp.edu.br](mailto:crp.spo@ifsp.edu.br)

Escreva o despacho sugerido "Encaminho à secretaria para verificação de requisitos". Aqui, você pode fazer alguma observação que achar necessária.

Clique em "Autocompletar" para localizar a CRP-SPO e clique no resultado.

Selecione seu perfil e digite sua senha.

## Encaminhar Processo: 23306.007192.2023-41

![](_page_18_Picture_79.jpeg)

Quando clicar em "Salvar", o processo será encaminhado e você receberá uma notificação do SUAP no seu e-mail.

Ele será encaminhado à Coordenação do Curso para homologação do Colegiado ou devolvido, caso a secretaria verifique alguma inconsistência.

Você receberá notificações de movimentação e poderá acompanhar o status no SUAP.